## **HOW TO ADD A CLASS NAME – Directors/Admins (Updated 7/20/15)**

**NOTE: You are ONLY adding a class name to WSO. Students will eventually need to be added under the class name(s) you are creating (see 'How to Add a Student – Directors/Admins').**

**To add a class name to WSO, follow the instructions below and refer to the corresponding screen prints:**

- **1) As a Director/Administrator, you may have access to several programs/sites. If so, be sure you have selected the intended Program and Site from the drop down field(s) on the WSO 'Home' page.**
- **2) Once the desired Site has been selected on the WSO 'Home' screen, click the '3 Bar' icon next to 'WORK SAMPLING ONLINE'.**
- **3) On the drop down list, click the 'Locations' link under the 'Manage' heading. This will result in a 'MANAGE CLASSES' pop up screen appearing.**

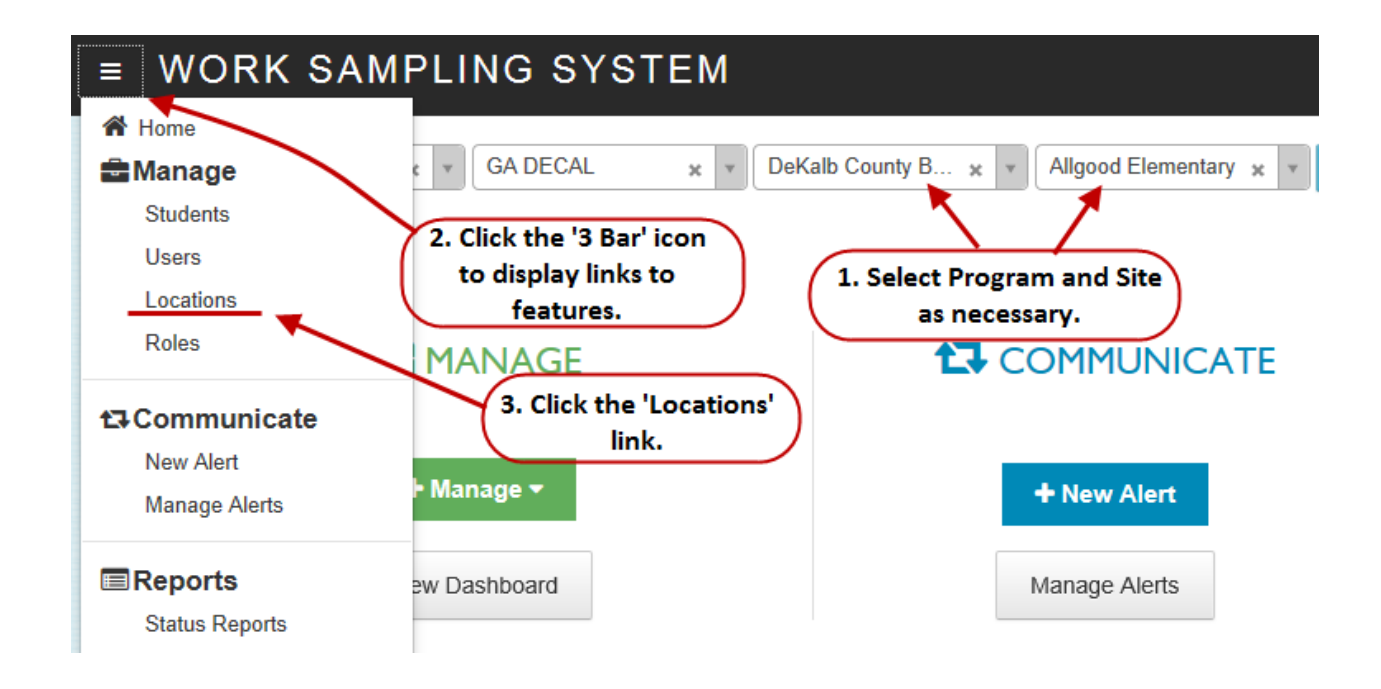

**4) On the 'MANAGE CLASSES' screen, click the 'ADD' button. This results in an 'ADD CLASS' pop up screen to appearing.**

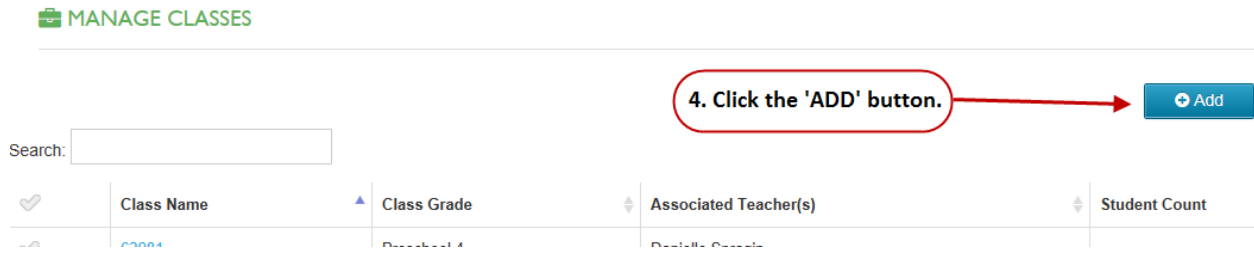

## **HOW TO ADD A CLASS NAME – Directors/Admins (Updated 7/20/15)**

**5) On the 'ADD CLASS' pop up screen, enter the PANDA Class ID into the 'Class Name' field. (NOTE: The PANDA Class ID can be found on the PANDA Roster Report as noted below:)**

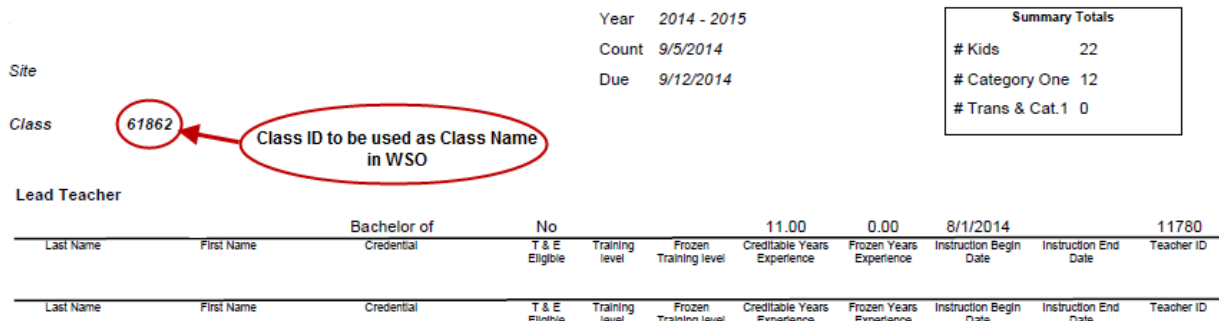

- **6) Click the 'Select Grade Level' drop down arrow and select the proper grade level for the class, typically 'Preschool 4'.**
- **7) The 'Associated Teacher' field has a drop down box that will display all the teachers in the school who have a WSO account. You should choose the teacher to whom the class name you have created is to be assigned.**
- 8) **Be sure to 'Save' your entries.**

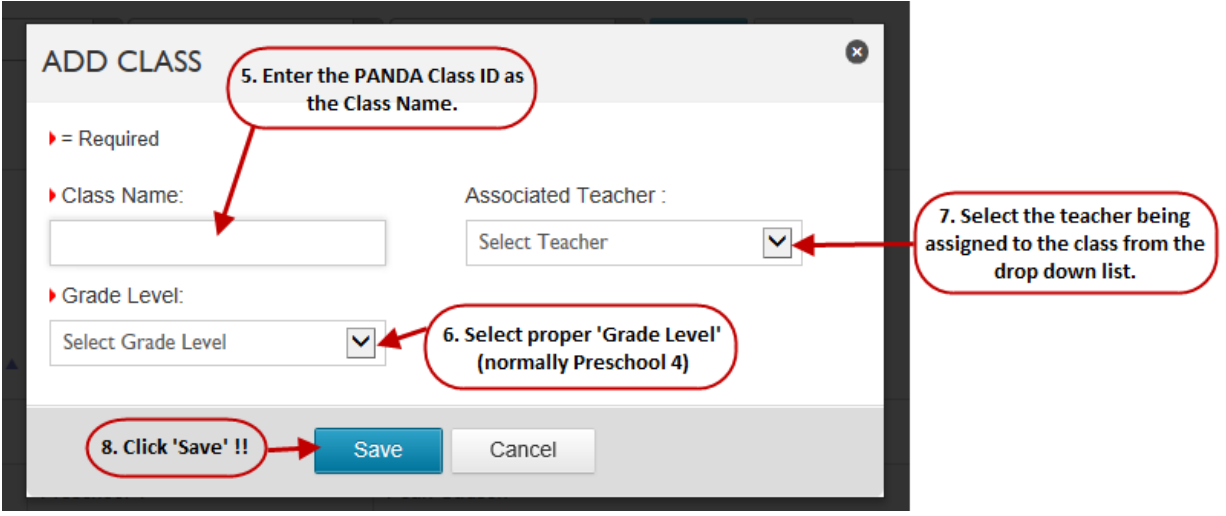

**Once the class name has been created and assigned to a teacher, when that teacher logs into WSO, she/he will see the class in the 'Select a Class' field drop down list.**